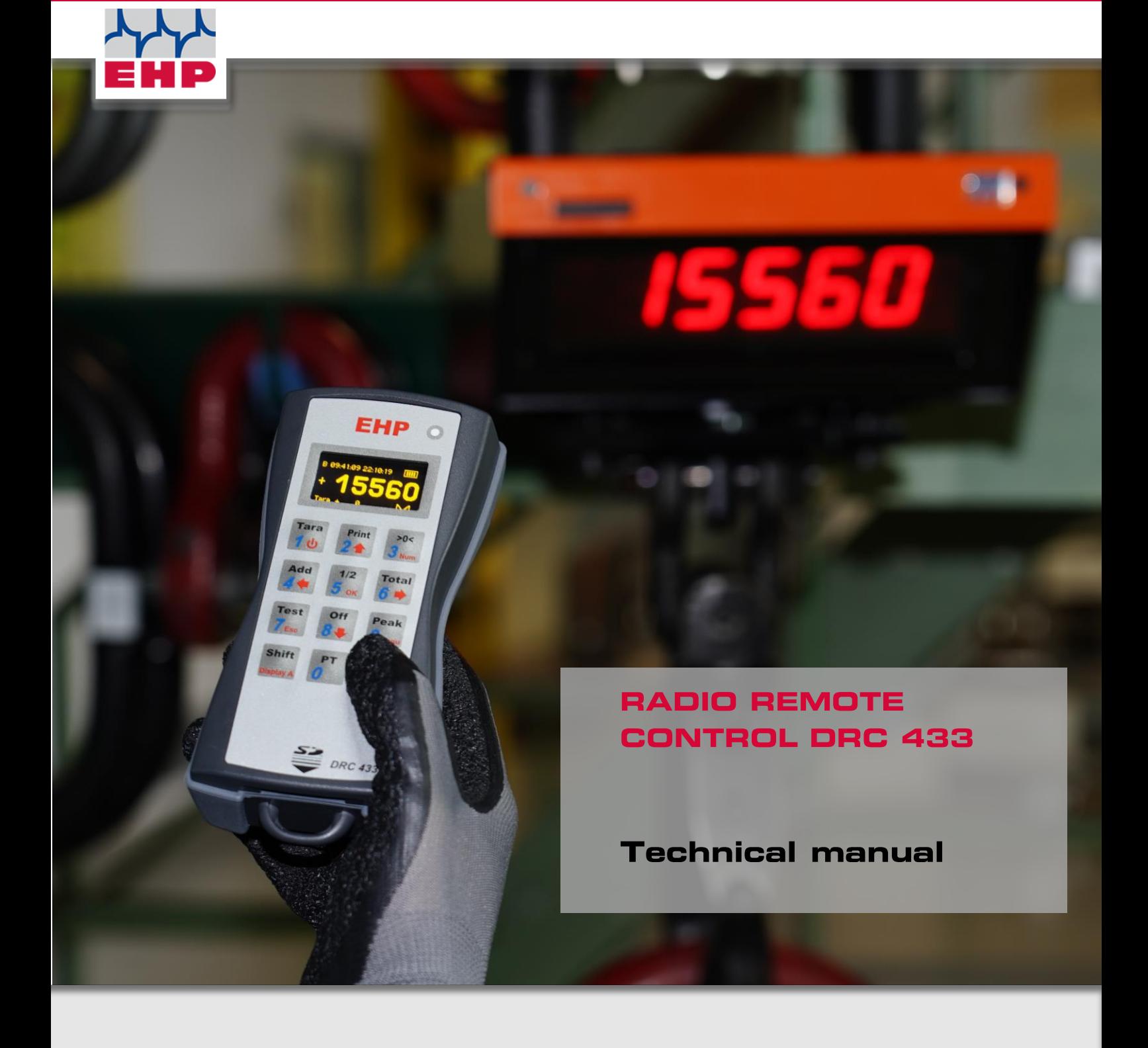

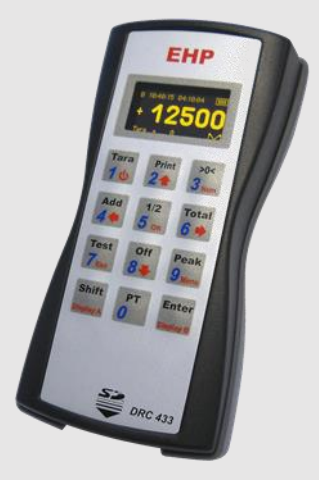

www.ehp.de

 $C<sub>6</sub>$ 

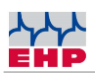

# Table of contents

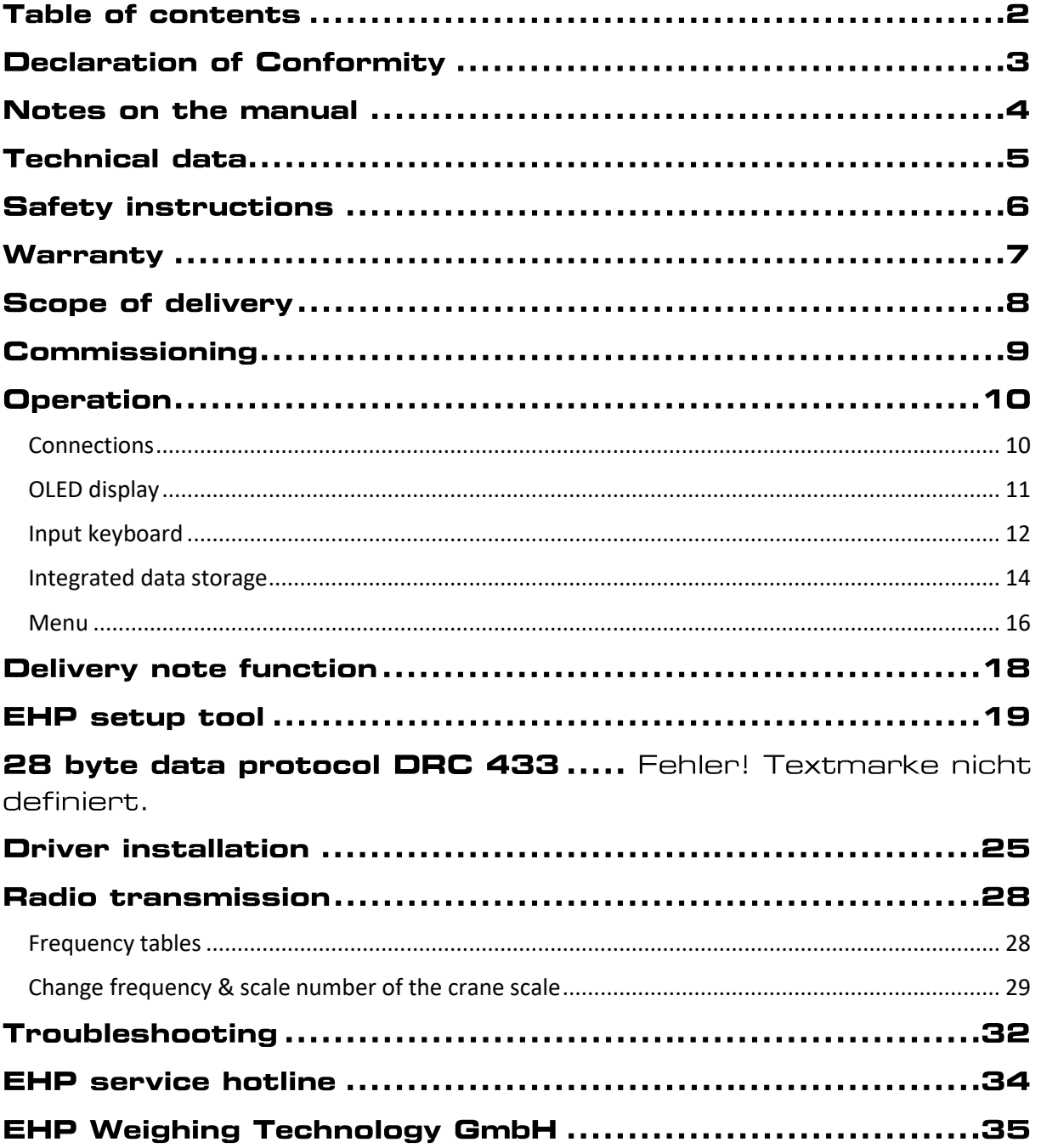

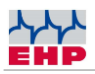

# **Declaration of Conformity**

## **Declaration of Conformity**

**Manufacturer: EHP-Wägetechnik GmbH**

**Address: Dieselstrasse 8**

**D-77815 Bühl (Baden)**

hereby declares that the product: **Data Receiver Type DRC 433**

with all options complies with the following harmonized standards:

EN 61000-4-2, EN 61000-4-3, EN 61000-4-4, EN 61000-4-5, EN 61000-4-6,

EN 61000-4-11 according to Directive 2004/108/EC (electromagnetic compatibility)

EN 60950-1:2006 in accordance with Directive 2006/95/EC (Low Voltage Directive).

This product is marked with the CE mark.

Bühl, January 2022 Markus Ebel / Technical manager

This declaration has been prepared in accordance with DIN EN ISO/IEC 17050-1.

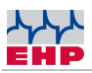

### **Notes on the manual**

In this technical manual you will find information on the operation of the **data receiver type DRC 433**

- ► Read the operating instructions before starting up the **DRC 433 data receiver.** This will protect you and prevent damage to your device.
- ► Always keep this manual in a place where employees, service personnel, etc. can view it.

#### **Design features of this guide**

Various elements of this guide have specified design features. This way you can easily distinguish the following elements:

Normal text

- Enumerations
- ► Action steps

*Table titles* and *figures* are in bold.

Tips contain additional information.

#### **Figure design features**

If elements of a figure are referred to in a legend or in the running text, they are assigned a number (1). The numbers in the running text always refer to the figure shown.

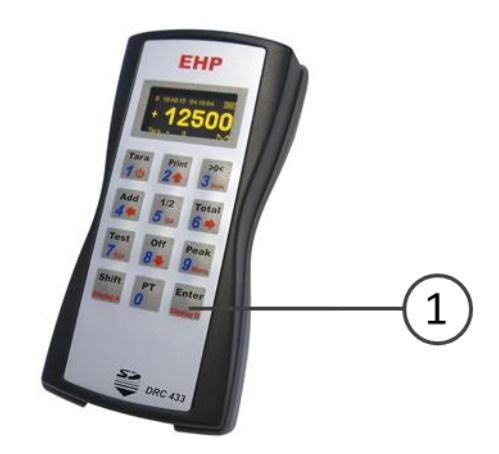

*Figure 1 -Explanation design features*

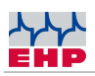

# **Technical data**

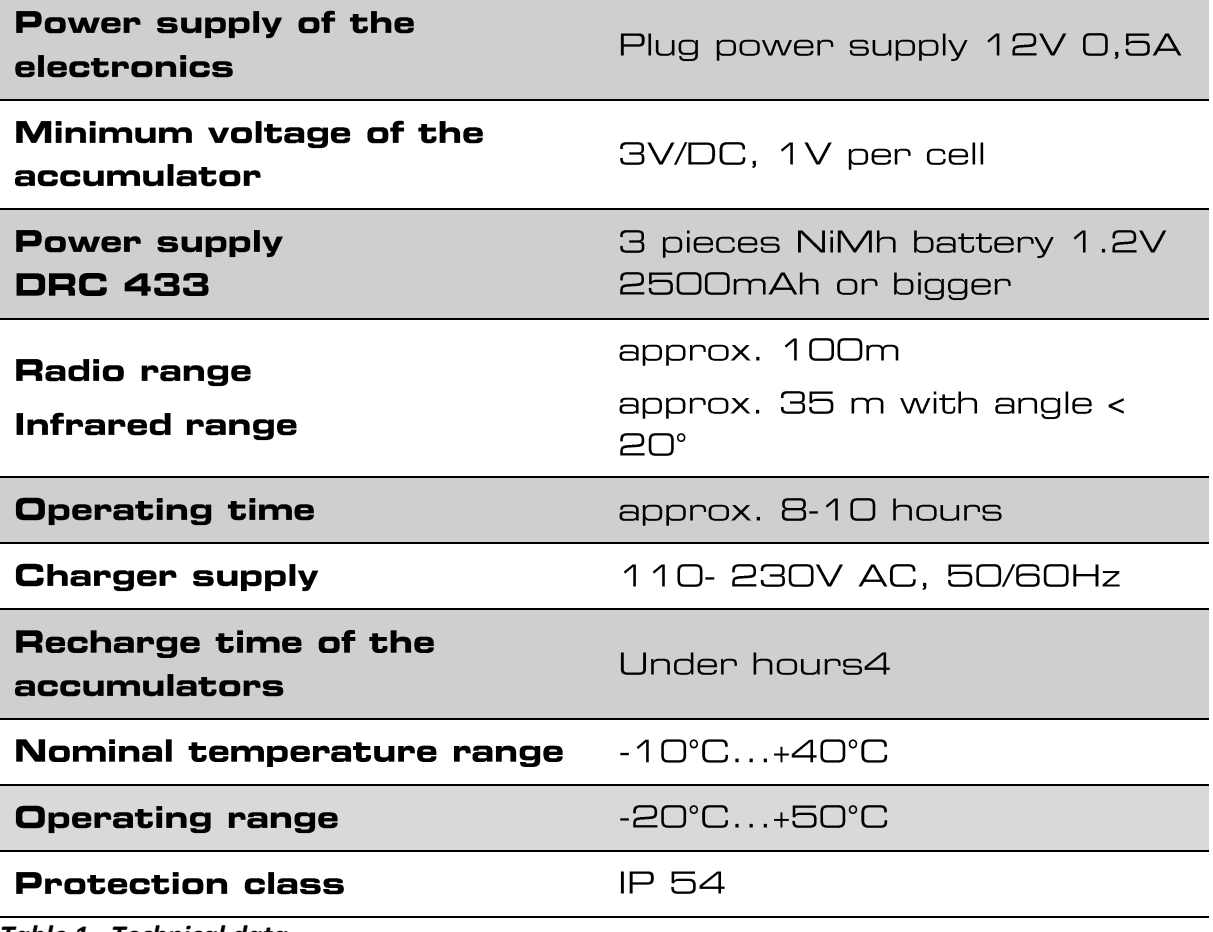

**Table 1 - Technical data** 

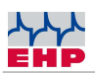

## **Safety instructions**

### **TO NOTE**

- **Device may only be opened by a specialist!**
- **Device must be protected from heat and moisture!**

#### $\bigwedge$ **IMPORTANT SAFETY INSTRUCTIONS**

To avoid the risk of electric shock, do not open the remote control. There are no user-repairable parts inside the unit. Leave repairs to qualified customer service. There is a risk of contact with noninsulated parts inside the device, which can lead to electric shocks.

#### **Operating environment**

Avoid using this device in an insufficiently ventilated, humid or hot place.

#### **Disposal**

If you wish to dispose of this product, do not mix it with ordinary household waste. There is a separate collection system for used electronic products through which proper treatment, recovery and recycling is ensured in accordance with existing legislation.

#### **In case of malfunctions**

- Repairs may only be carried out by qualified personnel!
- Read through the chapter "Help in case of malfunctions" and "Error detection
- Contact EHP customer service.

 $\bigwedge$ 

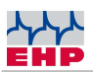

### **Warranty**

The warranty is void in the event of:

- Non-intended use of the manufacturer's specifications in this operating manual
- Use outside of use
- mechanical damage, damage due to moisture and liquids
- Opening or mechanical modification
- Use of non-original EHP chargers and batteries
- Manipulation of the loading device

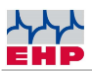

# **Scope of delivery**

● Data receiver type DRC 433

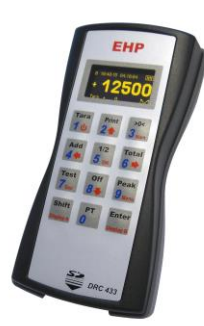

*Figure 2- Data receiver type DRC 433*

**The following accessories are included as standard:**

- 3 NiMH batteries 1.2V 2400-2850mAh
- Plug-in power supply
- Driver and Firmware CD

The driver and firmware CD contains:

- Driver for Windows 10
- Operating instructions in German and English

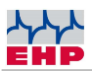

# **Commissioning**

The DRC 433 is supplied with built-in AA batteries and can be used directly. Switch on the DRC 433 by pressing and holding the "Tara | 1 |  $\Phi$ " key on the input keypad.

The battery compartment is located on the rear of the DRC 433 and can be opened by loosening the two Phillips screws. Insert the batteries according to the installation position marked in the battery compartment.

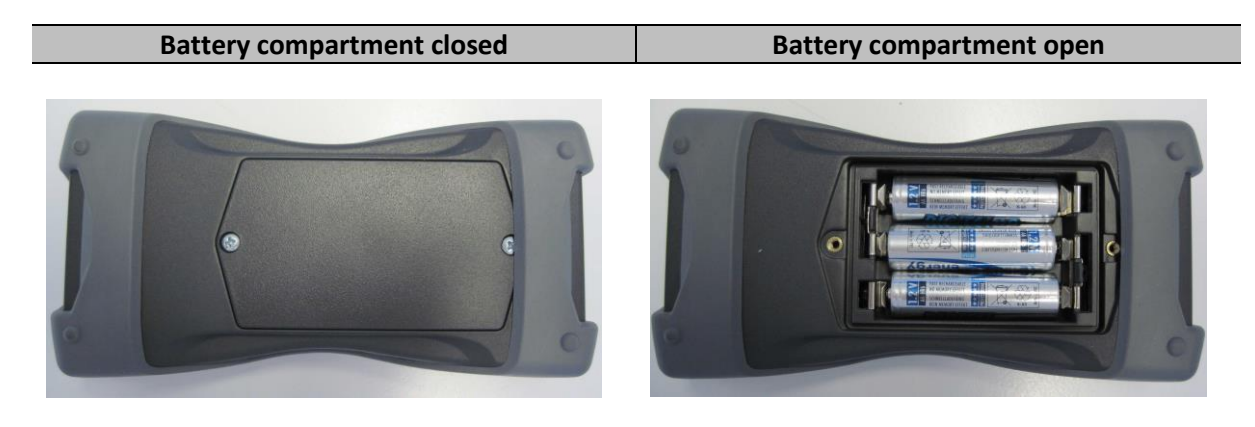

*Figure 3 - Battery compartment*

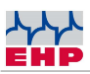

### **Operation**

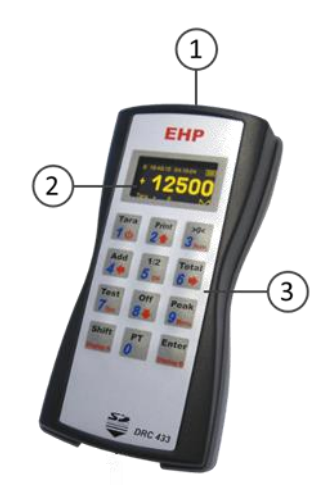

The DRC 433 is equipped with an infrared transmitter, USB port and a charging socket on the top (1). The OLED display (2) and the input keypad (3) are located on the front.

### <span id="page-9-0"></span>**Connections**

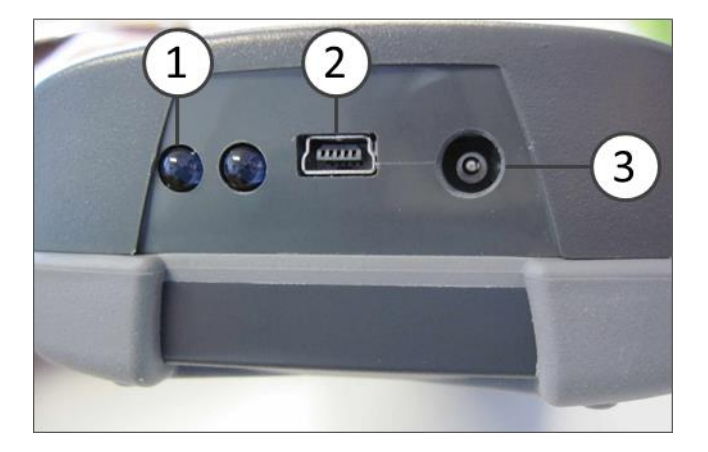

*Figure 4 - Top side DRC 433*

The infrared transmitter (1), the USB port (2) and the charging socket (3) are located on the top side.

Via the USB connection (2), weighing data can be transmitted to the PC and processed further. As long as the DRC 433 is connected via the USB port, power is also supplied via this port.

The DRC 433 can be charged using the supplied power supply unit. Plug the power supply unit into the socket, the internal spar plug fits into the charging socket (3) on the front of the DRC433 with reverse polarity protection. The charging process is started automatically.

When the DRC 433 is switched on, a charging animation is shown in the display as long as the battery is being charged. As soon as the battery is fully charged, the animation stops. The remote control can also be charged when it is switched off.

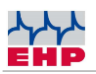

The charger is equipped with overcharge protection and charge retention. You can therefore leave the charger connected for a longer period of time. The capacity of the supplied batteries is sufficient for approx. 8-16 operating hours. The standby time is approx. 2 weeks.

### **NOTE**

Instead of the supplied rechargeable batteries, commercially available batteries can also be used as an alternative.

When using batteries, the supplied charger must not be connected. This may cause damage to the DRC 433!

### <span id="page-10-0"></span>**OLED** display

There are 2 displays available on the DRC 433. Display A is the detailed view, which shows all important values. Display B is the simplified operator view (net display).

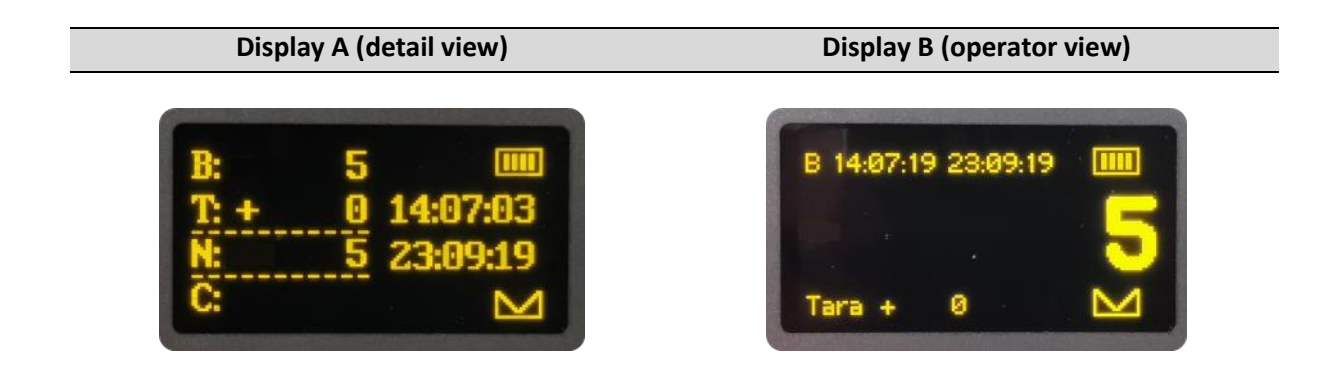

In the detail view, the display shows the following values:

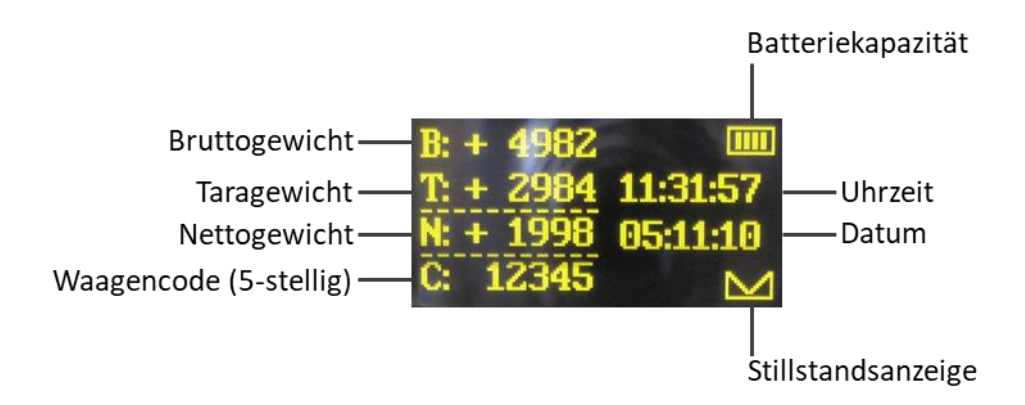

In addition, the following icons can be displayed:

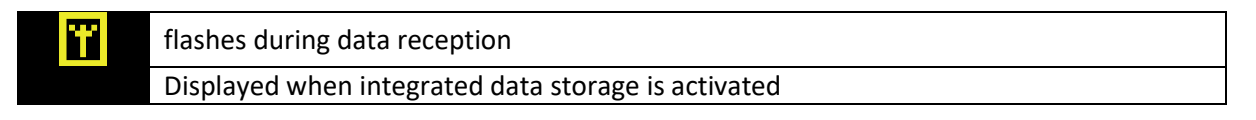

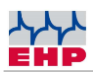

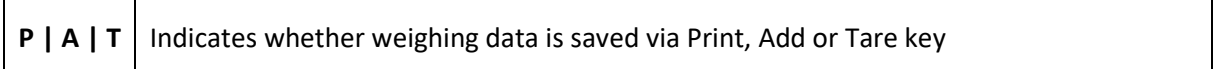

In the operator view, the display shows the following values:

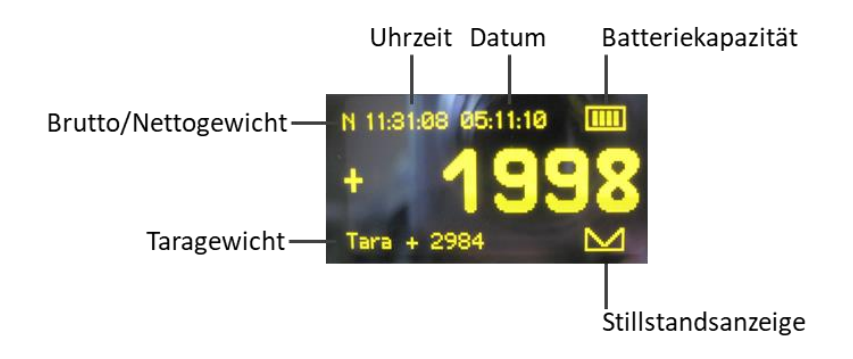

### <span id="page-11-0"></span>Input keyboard

Switch the DRC 433 on or off by pressing and holding the "Tara | 1 | " key on the input keypad (**[Figure](#page-11-1)  [5](#page-11-1)**). The operation of the DRC 433 is divided into 3 key levels.

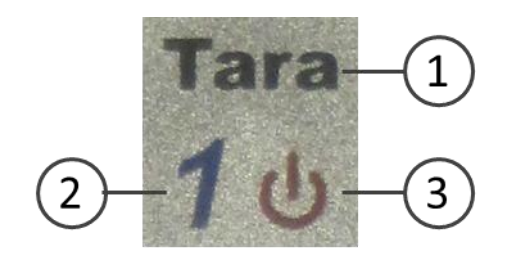

*Figure 5 - Key levels*

<span id="page-11-1"></span>- The **black key level (1) is** reached by briefly pressing the operating keys. This allows you to operate the basic functions of the balance.

- The **blue key level (2)** is active for code entry on the scale, as well as for the entry of accompanying data. Numeric and alphanumeric input of the code of the balance and/or the setpoint specifications of the balance (see also operating instructions of the balance).

- You reach the **red key level (3)** by pressing the keys for a longer time. If you are in the setup menu of the DRC 433, the red key level controls the menu functions.

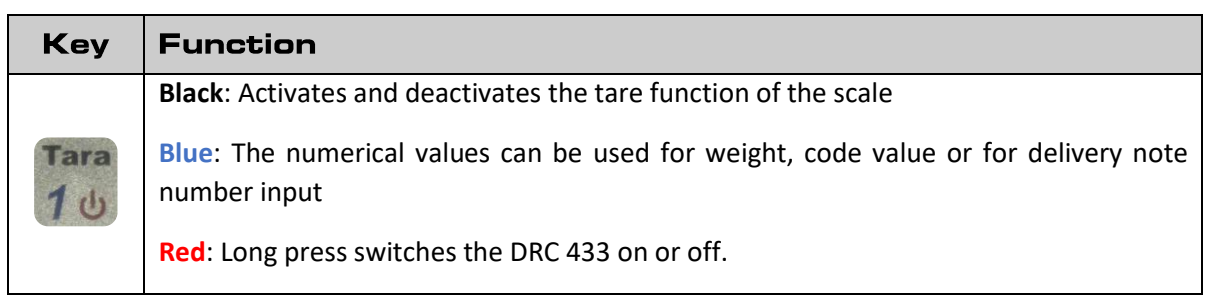

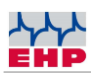

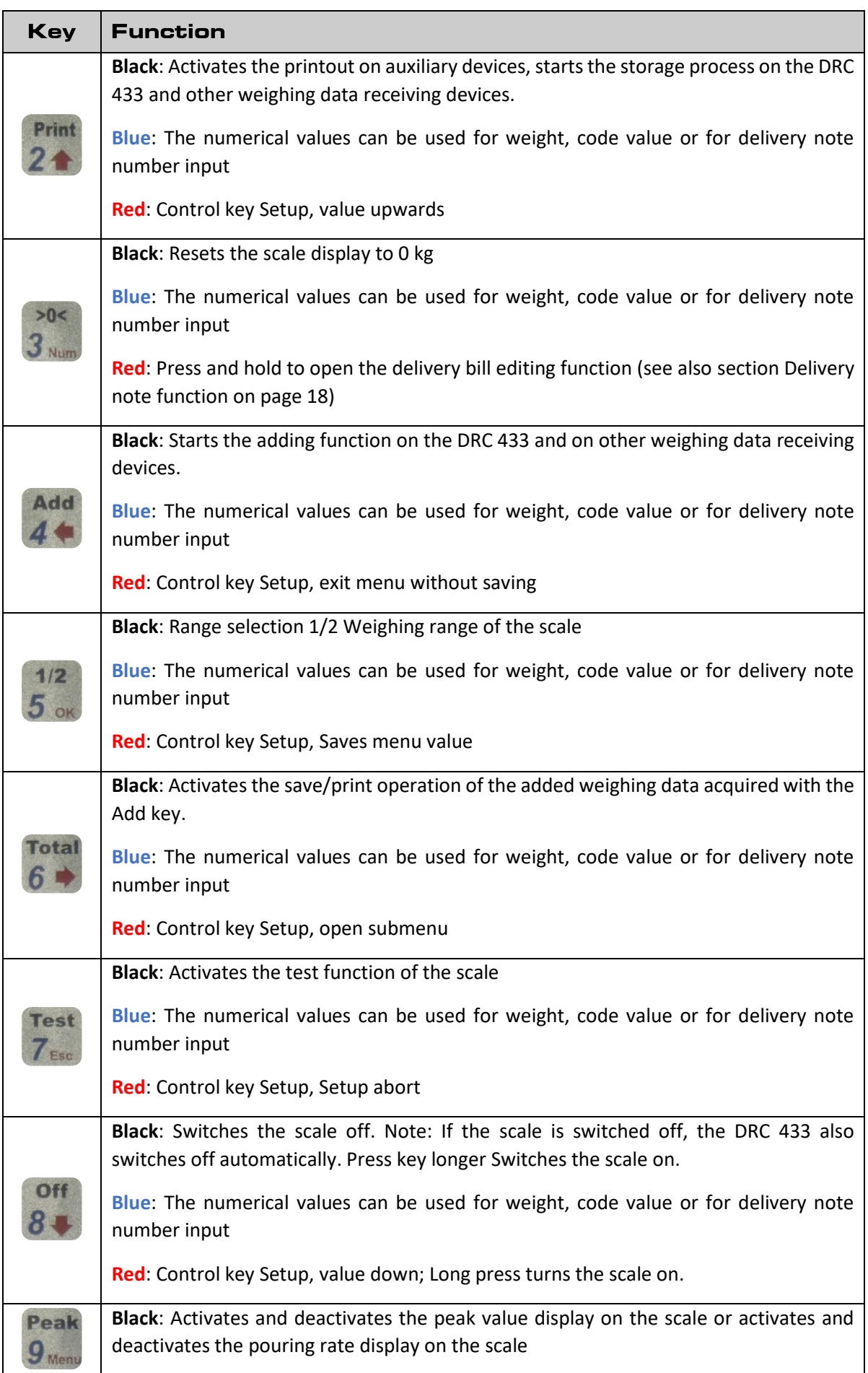

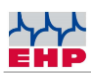

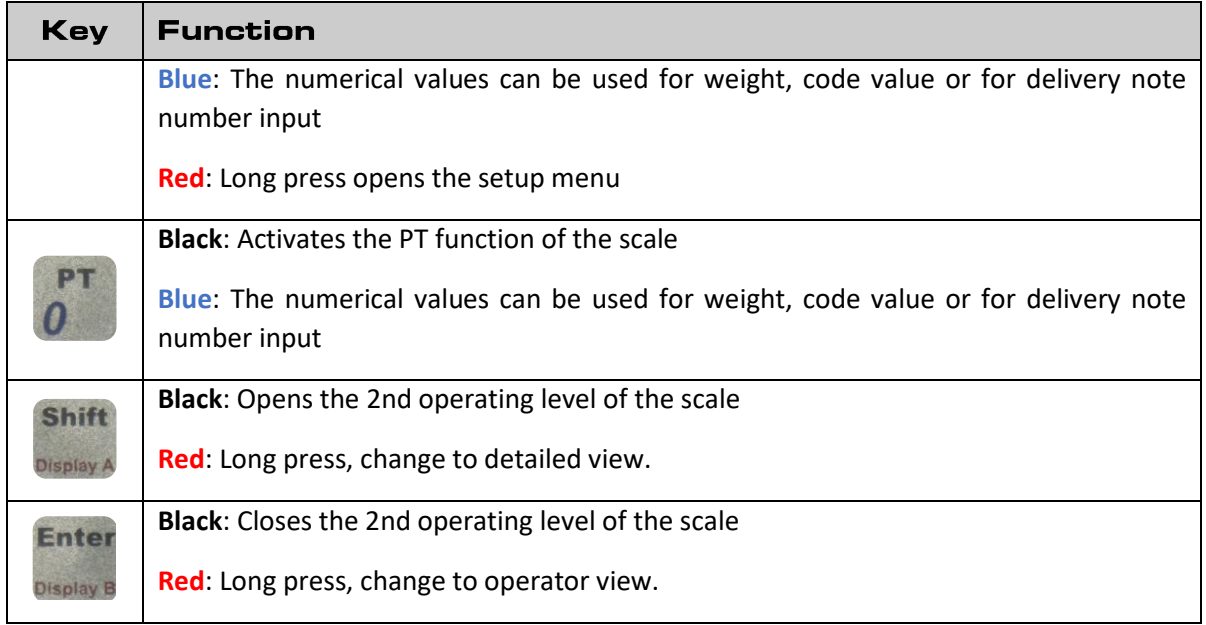

### <span id="page-13-0"></span>Integrated data storage

With the DRC 433, weighing data can be saved on the integrated data memory

By pressing the print key, the current weight value is stored. This is symbolized in the DRC 433 display by a brief flashing of the "P".

Weight values entered with the Add key continue to be shown in the display. During the adding process, the 3 most recently added weights are shown in the display. Each additional weight entered with "Add" is added to the total weight.

The total weight is shown in the display. If you press the Total key, the calculated total weight is stored in the data memory of the SD card. The display then returns to its original state. The stored data records can be saved via the USB interface using the "EHP Setup Tool" software.

**Note:** Data that has been properly saved is indicated by PRINT, ADD and Total flashing in the display.

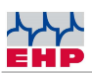

### **Examples of how the DRC433 stores the data:**

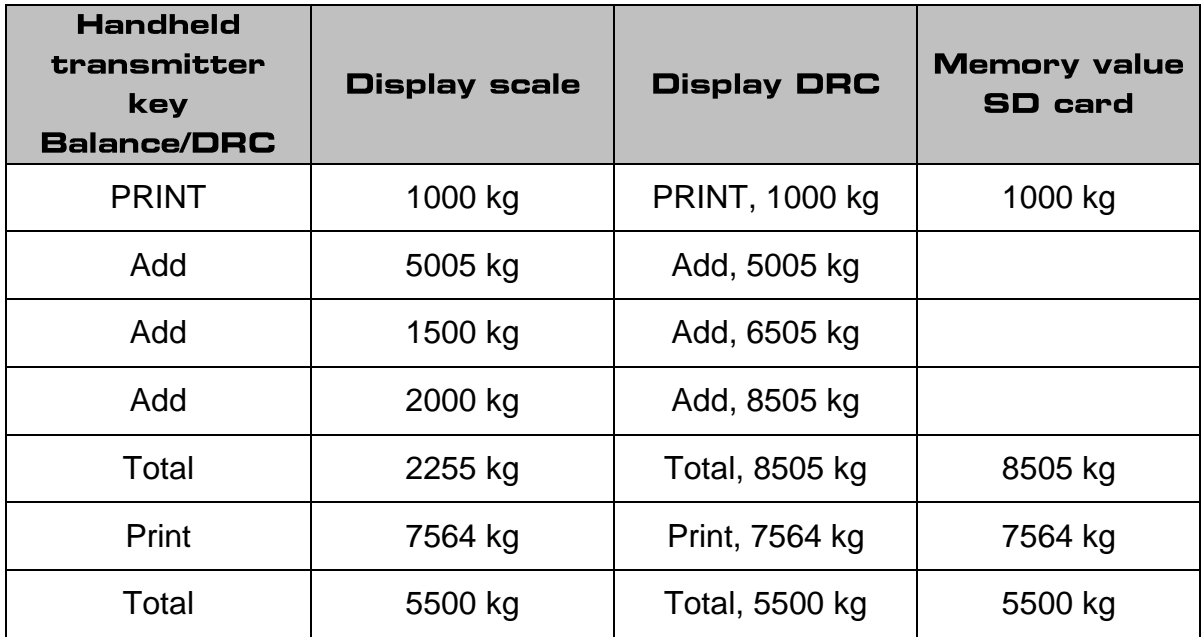

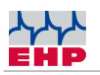

### <span id="page-15-0"></span>**Menu**

The settings of the DRC 433 are intuitive:

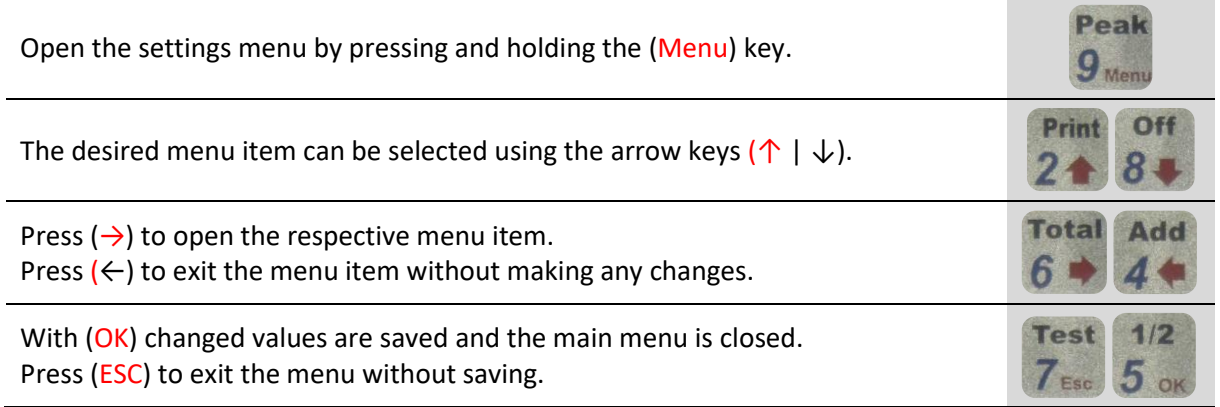

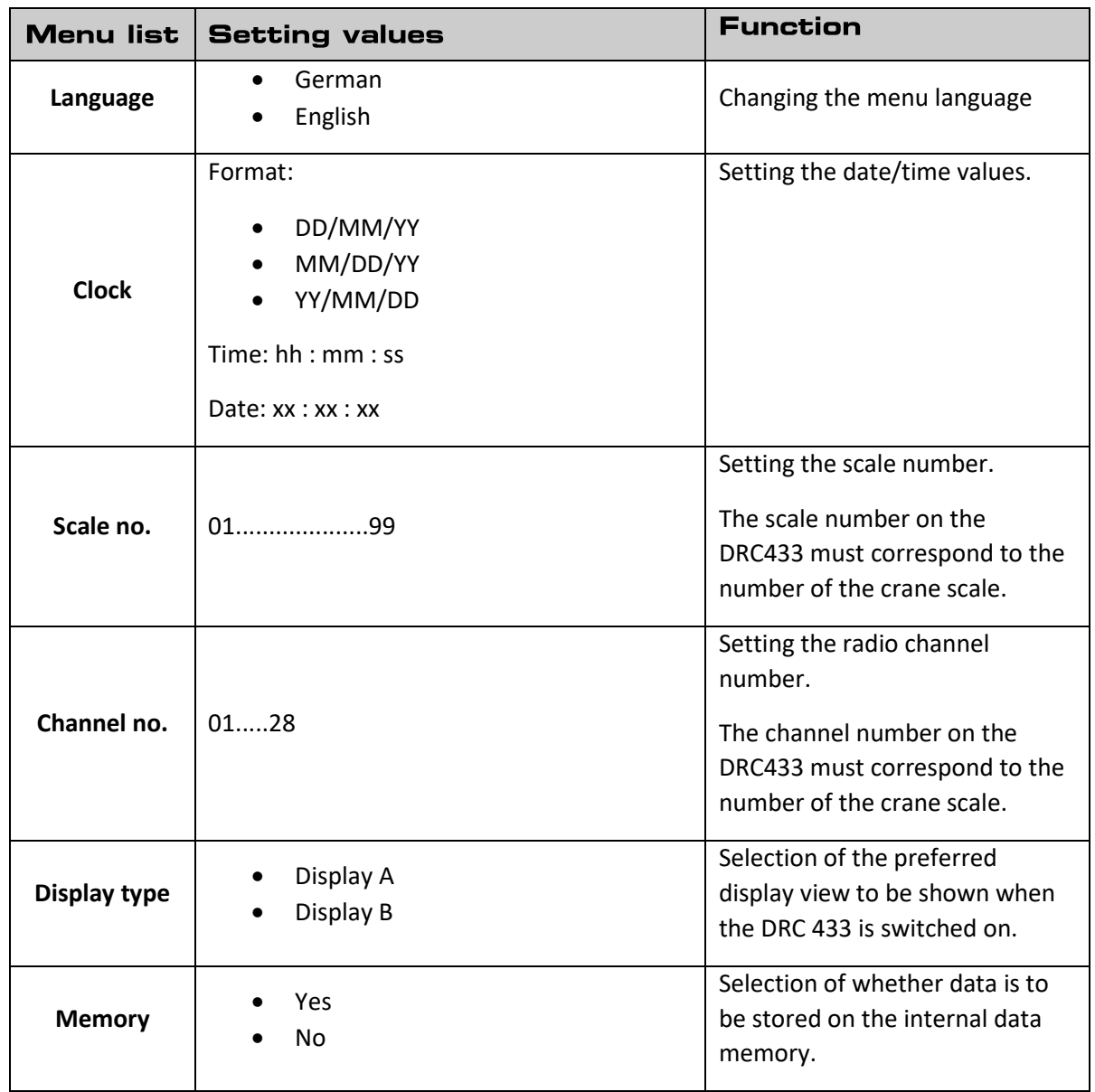

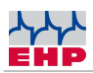

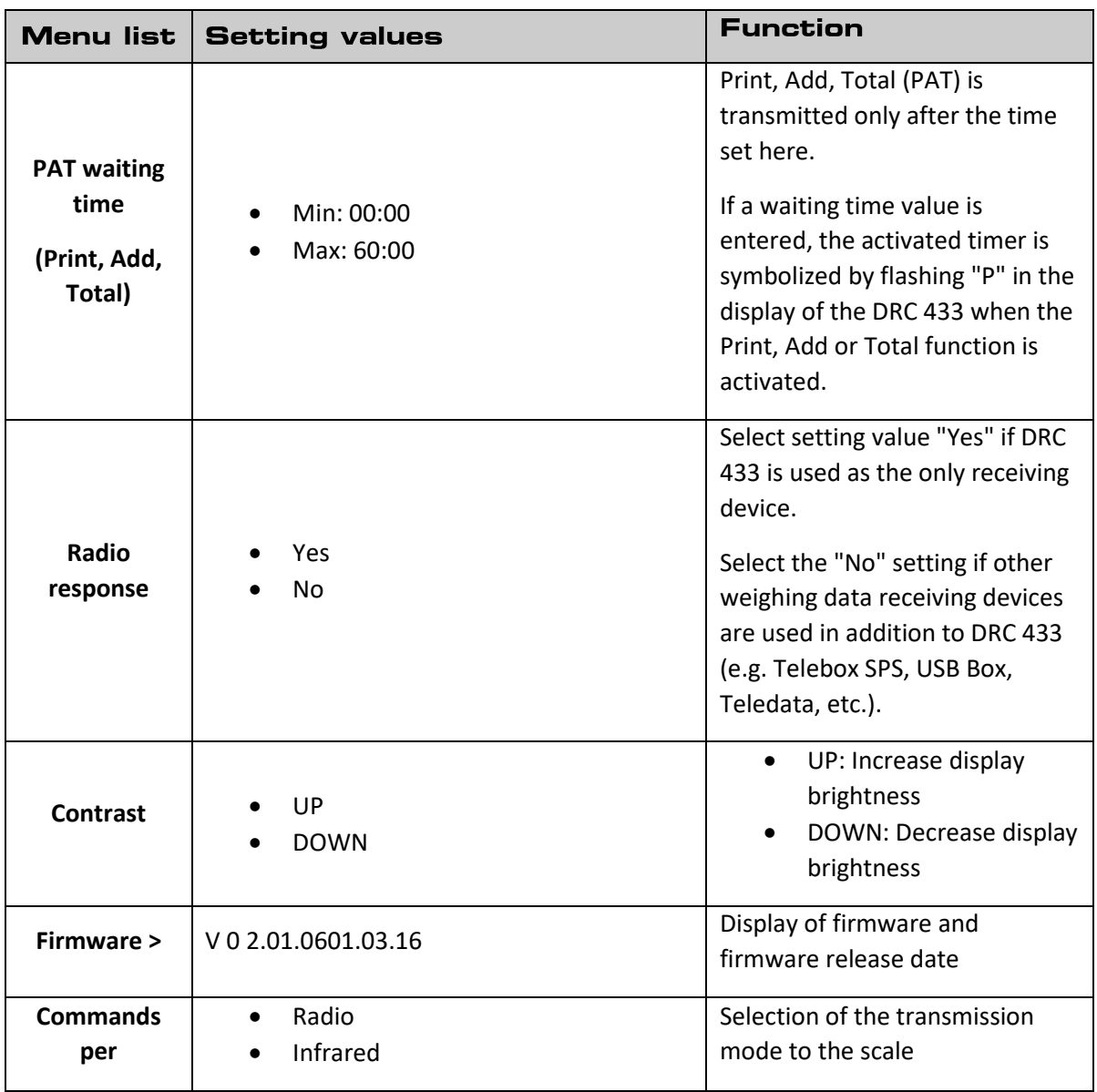

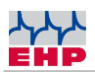

### <span id="page-17-0"></span>**Delivery note function**

Using the delivery note function, an individual alphanumeric data record can be linked to each weighing.

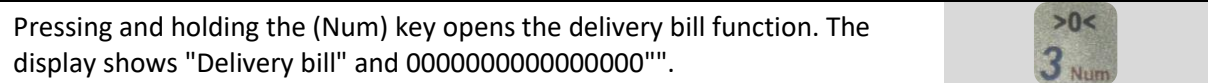

There are 16 characters available. If a delivery note number has already been edited, the last number entered appears. Now the delivery note number can be edited via the keyboard. With "Shift" an incorrect entry can be corrected. The delivery note number is activated by pressing the "Enter" key. The activated delivery note number is represented by an "L".

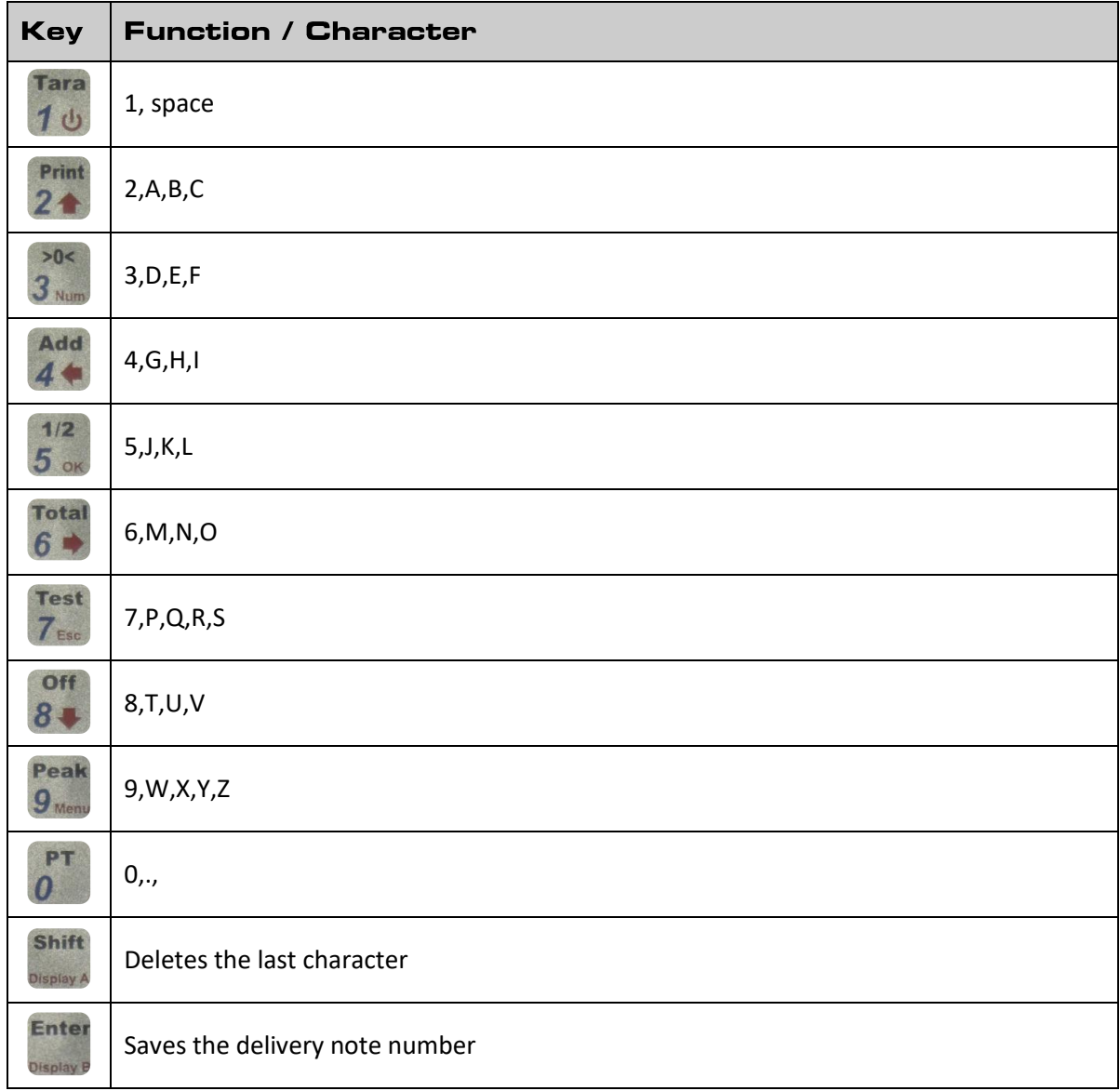

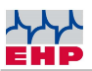

### **EHP** setup tool

With the help of the software, the functions and the radio connection of the DRC 433 can be tested safely.

### Installation

Copy the "Setup Tool" folder from the supplied CD to the computer (assuming unrestricted read and write rights). Then open the program "EHP Setup Tool.exe".

#### **Program overview**

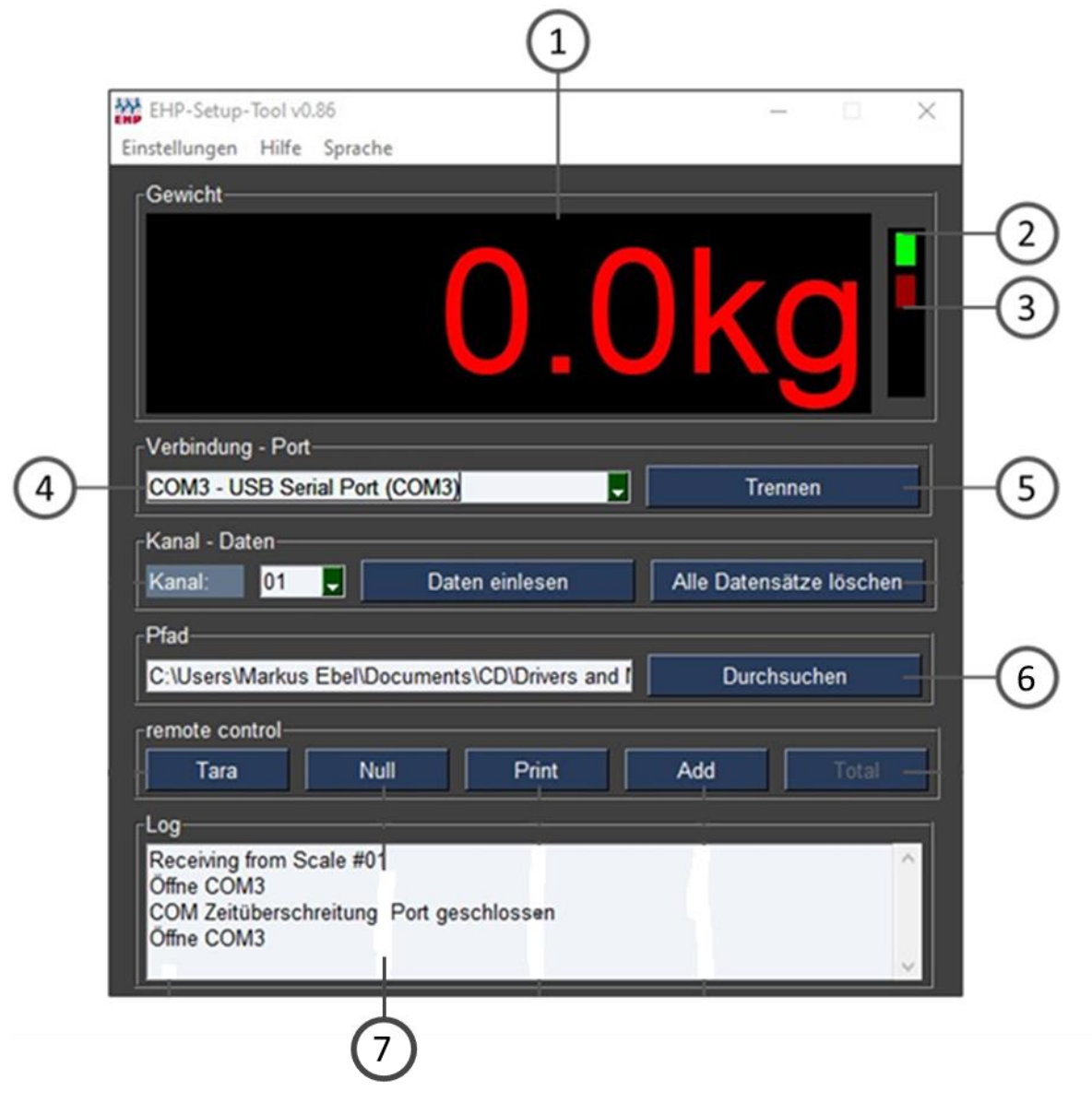

*Figure 6- EHP Setup Tool*

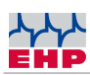

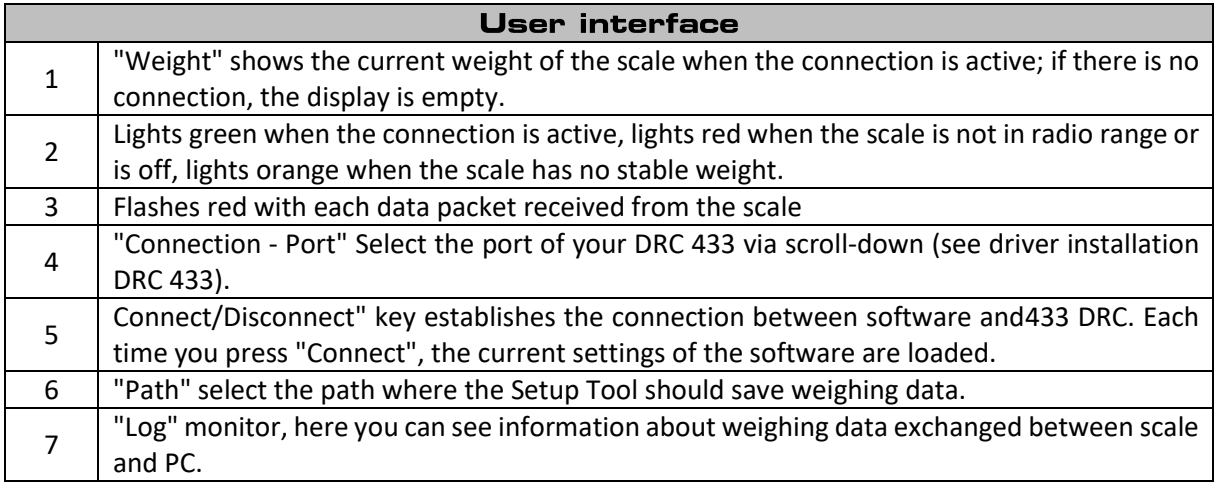

### *Table 2 - User interface*

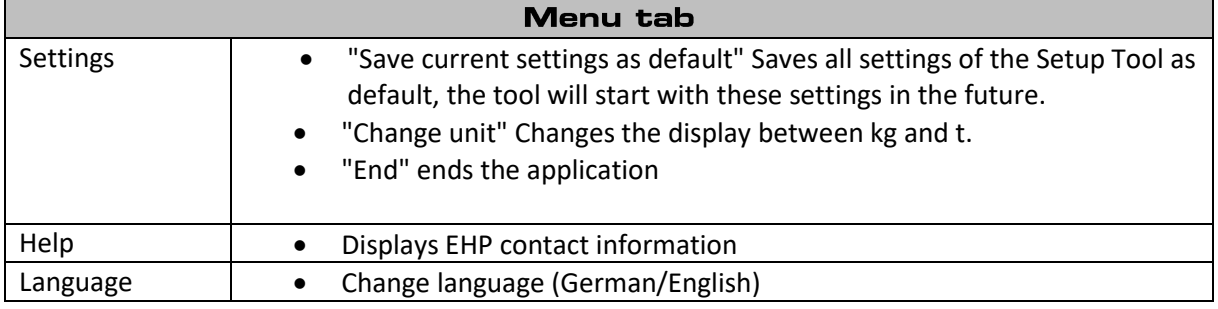

*Table 3 - Menu tab*

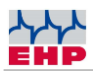

### Data format of the stored weighing data

The output format of the software is a CSV file. This is automatically saved under the name EHP.csv in the path stored in the application.

The content is saved in follow format: "2021-09-06";"14:42:50";"01";"0.0";"0.0" "YYYY-MM-DD"; "HH:MM:SS"; "WW"; "NNNNN"; "DTTTT"

YYYY-MM-DD = date HH:MM:SS = Time

### **Data format of the stored weighing data:**

WW = Scale no. NNNN = Net weight of the scale TTTTT = Tare weight of the scale

*Table 4 - Data format*

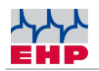

# 28 byte data protocol DRC 433

Only relevant for customer-specific applications.

The preconfigured data log has the following data format (28 bytes):

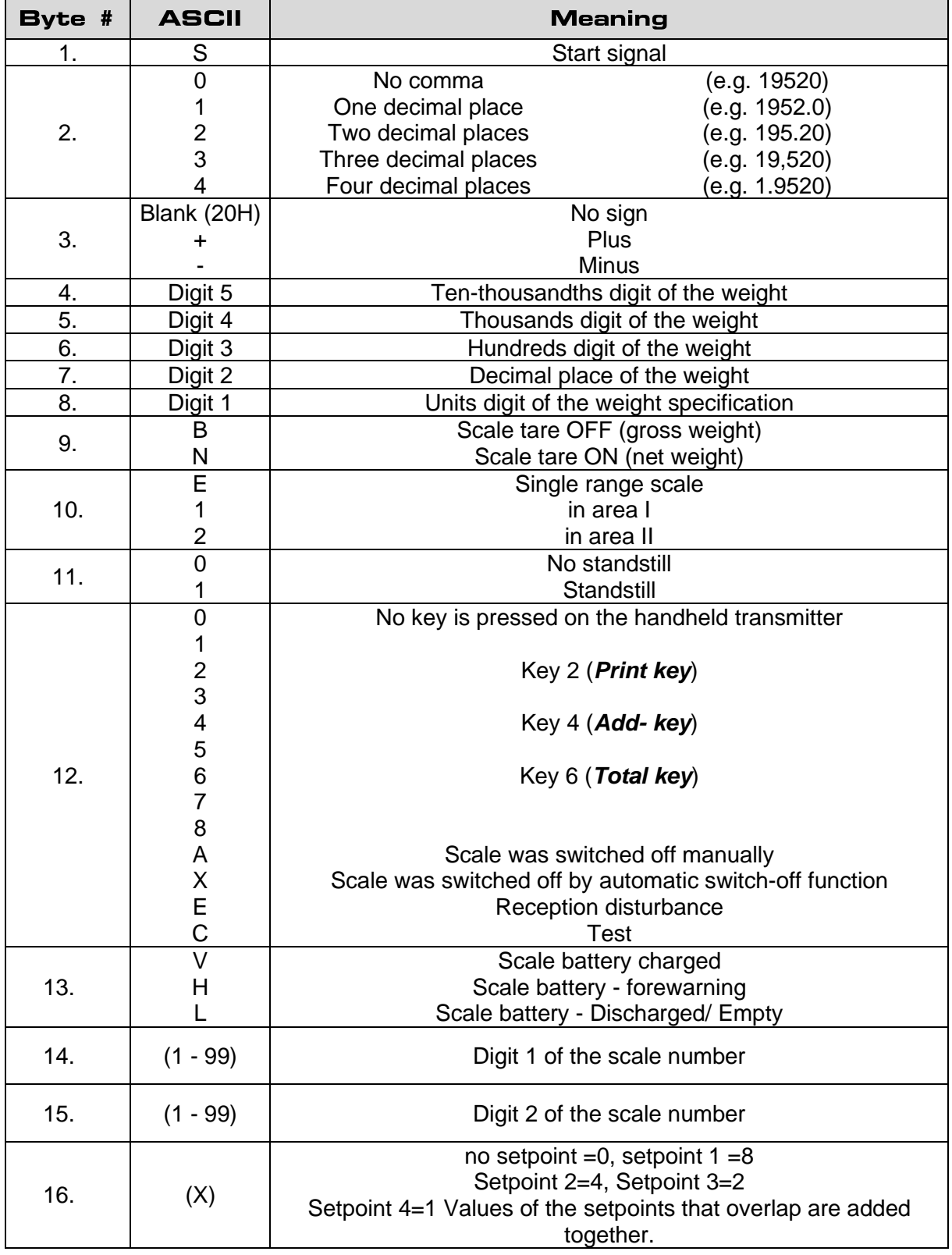

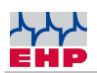

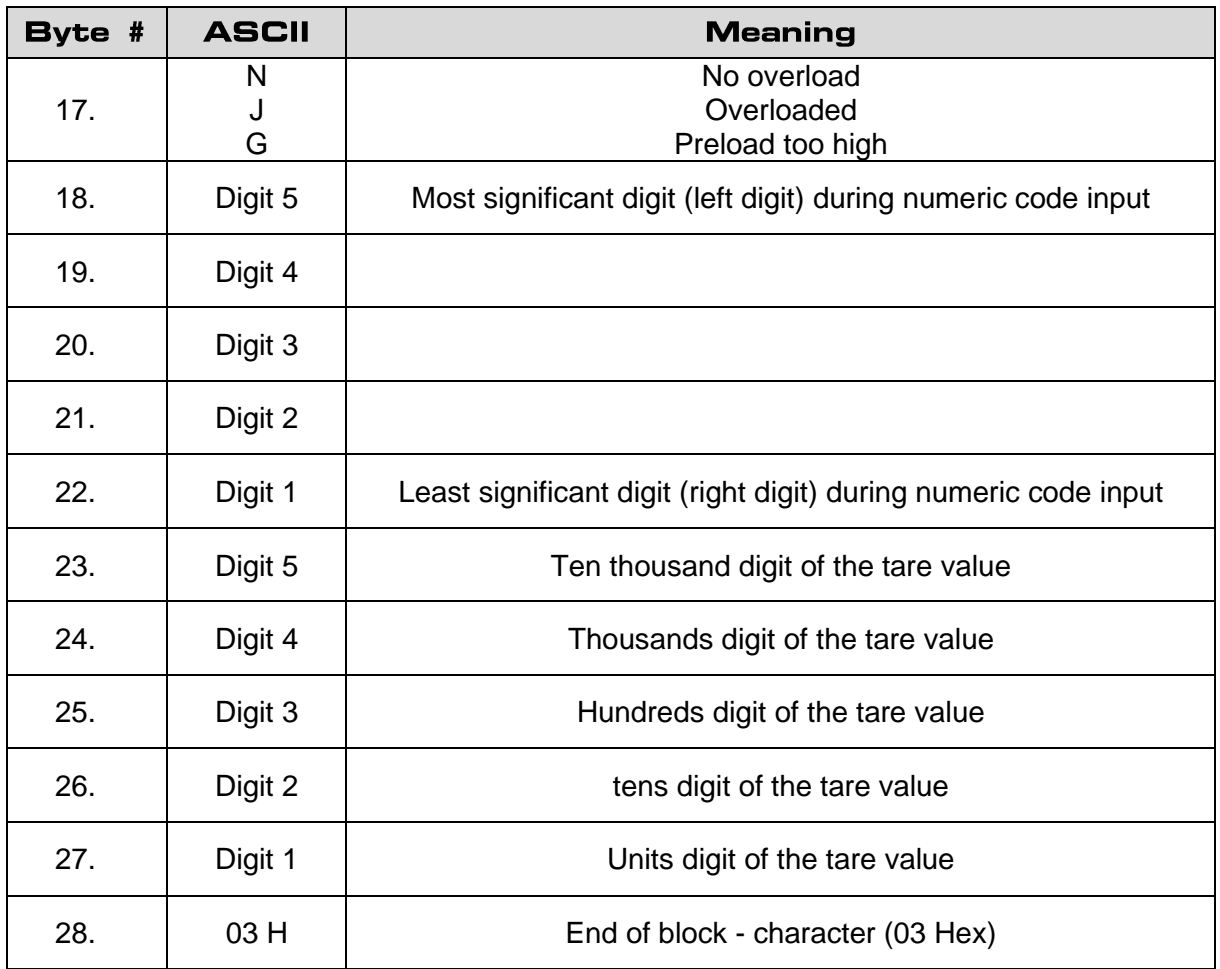

*Table 5 - 28 byte data log*

With the following commands the data can be read out or deleted via USB.

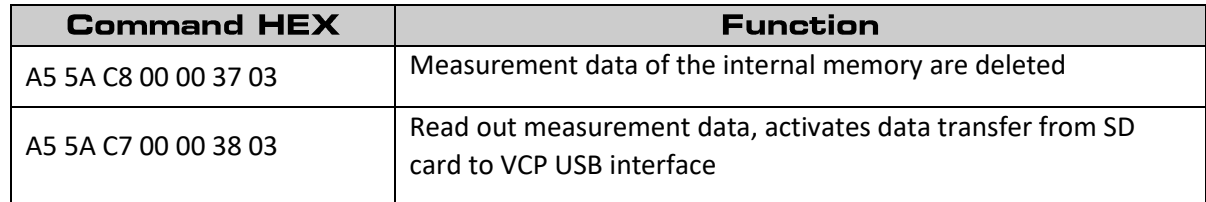

The control commands to the DRC 433 are confirmed by a return command. Depending on the amount of data, some time may pass between the return command of the DRC 433 and the data transfer to the USB interface. The successful sending of the measuring data is confirmed by the same command at the end of the data records.

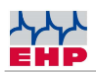

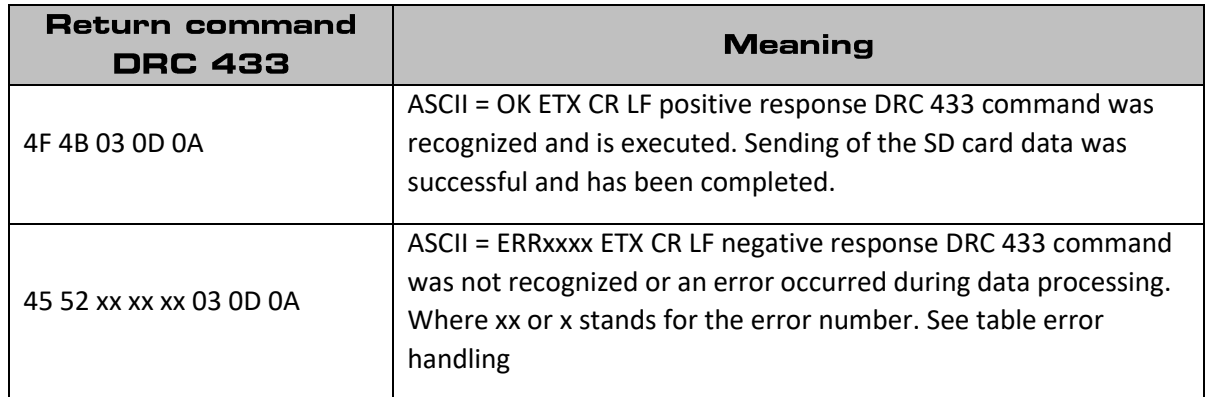

#### **Notice:**

Please note that you will only receive data if data transmission has been activated on the interface (active at the factory). The following commands can be used to change the flow control on the USB port.

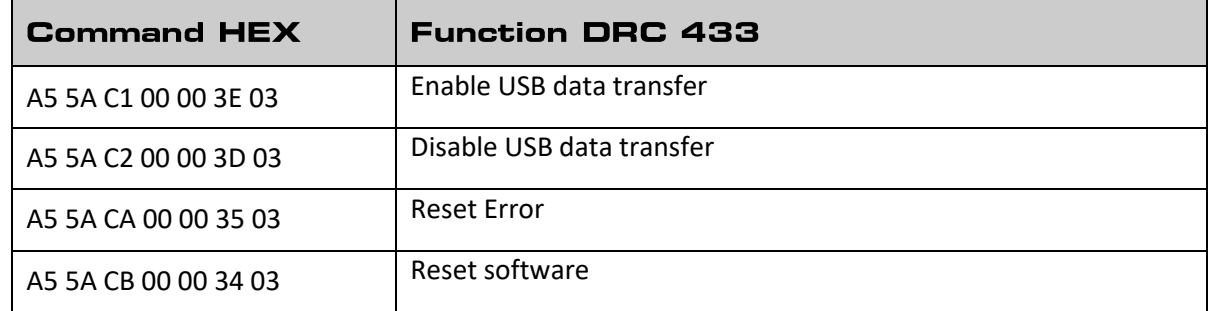

Possible responses of the DRC 433:

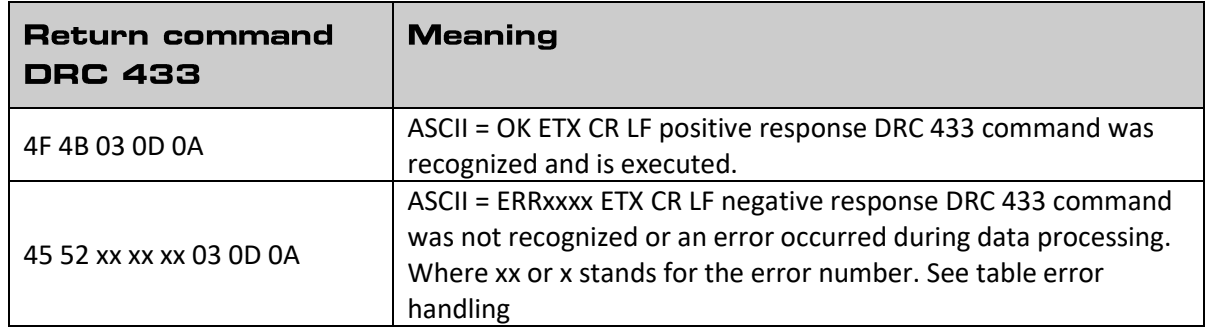

### **Com Port Parameters:**

The parameters of the Com Port are fixed and cannot be changed.

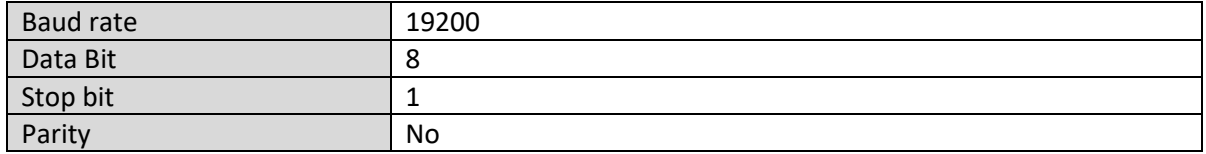

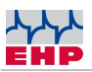

## **Driver installation**

The installation of the device drivers can only be performed with administration rights.

Connect the device to a free USB 2.0 port. The driver is installed automatically under Windows 10. An active Internet connection is required for loading the installation data.

The successful installation can be checked under "Windows Device Manager" in the tab "Ports (COM&LPT)". Here is a new entry "COMxx" (xx= COM port no., is assigned automatically).

### **Manual driver installation**

If the automatic installation fails, the driver for the can also be installed manually:

To do this, open the "Windows Device Manager". Under the tab "Other devices" there is an entry "FT232R USB UART", marked with a yellow "!".

Install the driver manually using the supplied "EHP Drivers and Manuals" CD:

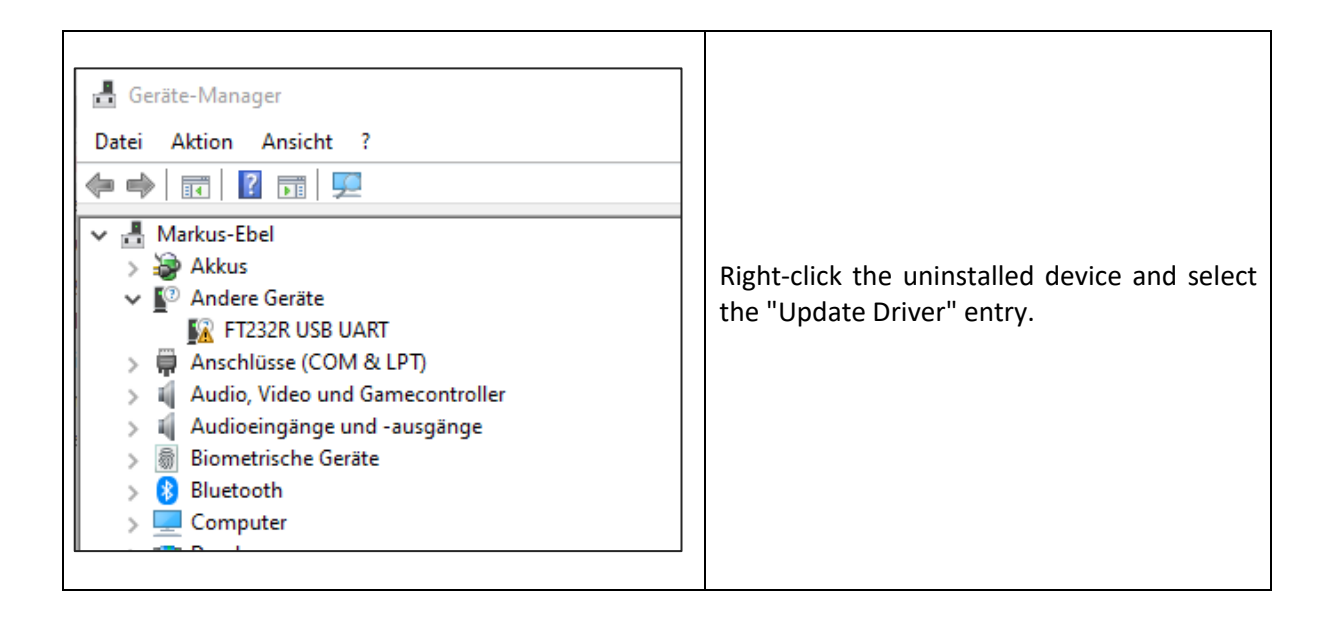

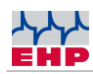

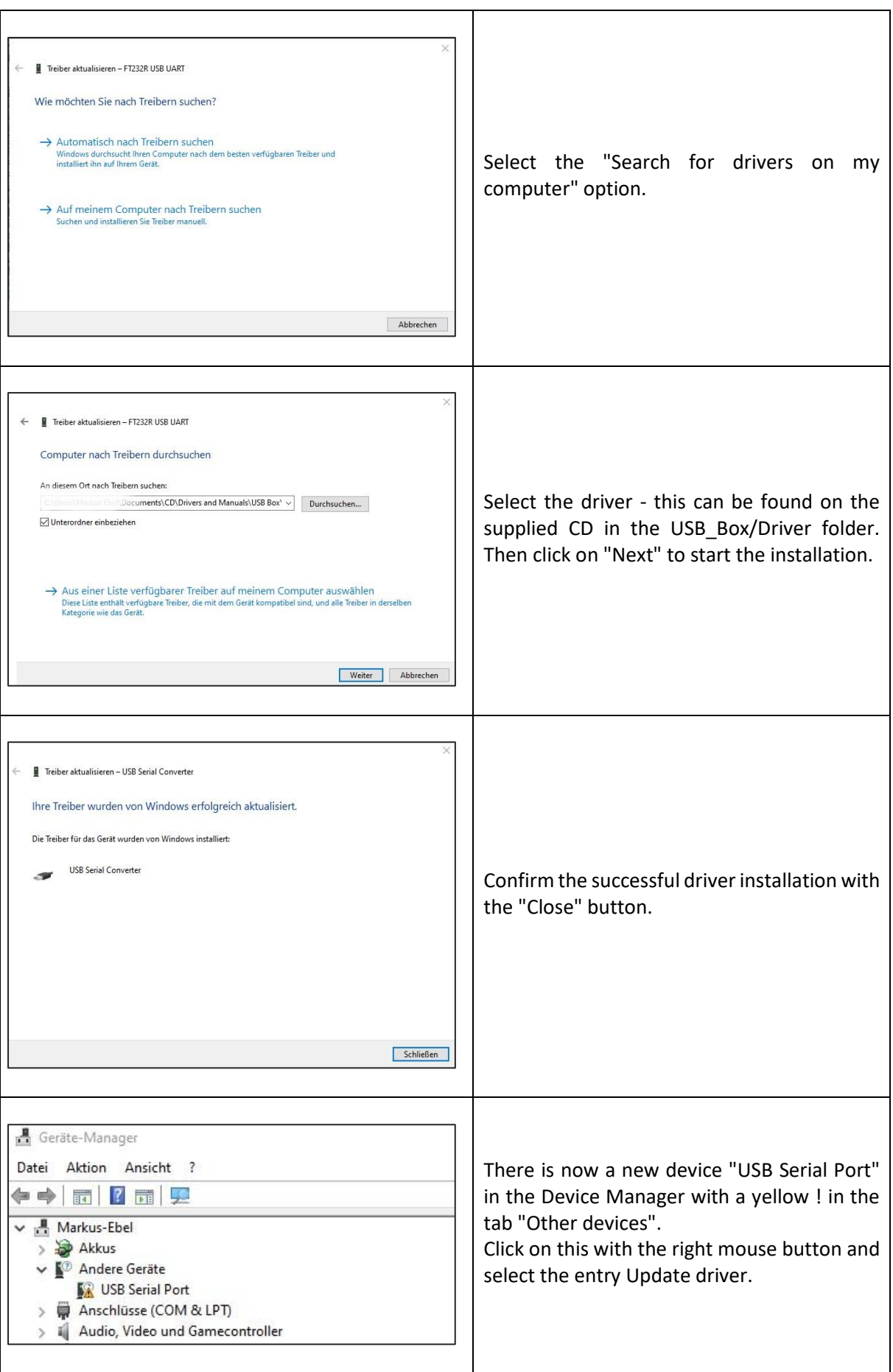

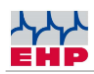

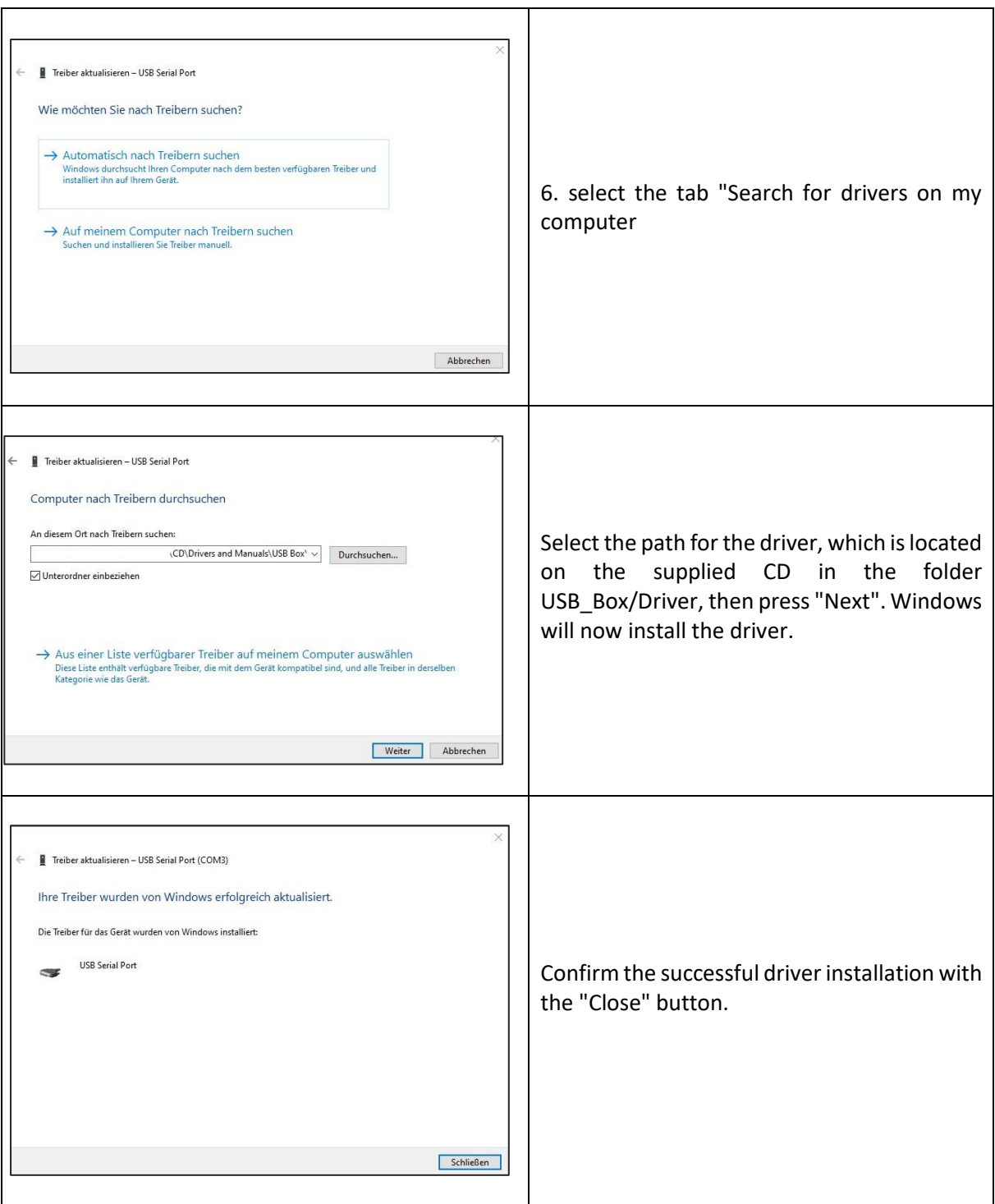

*Table 6 - Manual driver installation*

The successfully installed DRC433 now has an entry in the Device Manager our the "Ports (COM&LPT)" tab. Here you will find an entry "USB Serial Port (COMxx) → XX=COM Port No..

Note the COM port number for your later application. Restart the PC after successful installation.

If the DRC 433 is connected to a different USB port on the same computer, Windows automatically installs a new COM port.

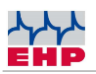

### **Radio transmission**

### <span id="page-27-0"></span>**Frequency tables**

A uniform radio frequency is preset between EHP crane scale and DRC 433 from delivery. This corresponds to channel 01 (433.075 MHz) by default. You can adjust the radio frequency via the menu of your DRC 433 remote control.

The following table shows the radio frequency of the respective channel numbers. When selecting the radio channel, make sure that it is not already occupied by other radio users (e.g. radio crane control).

#### *Table 7 - Frequency table*

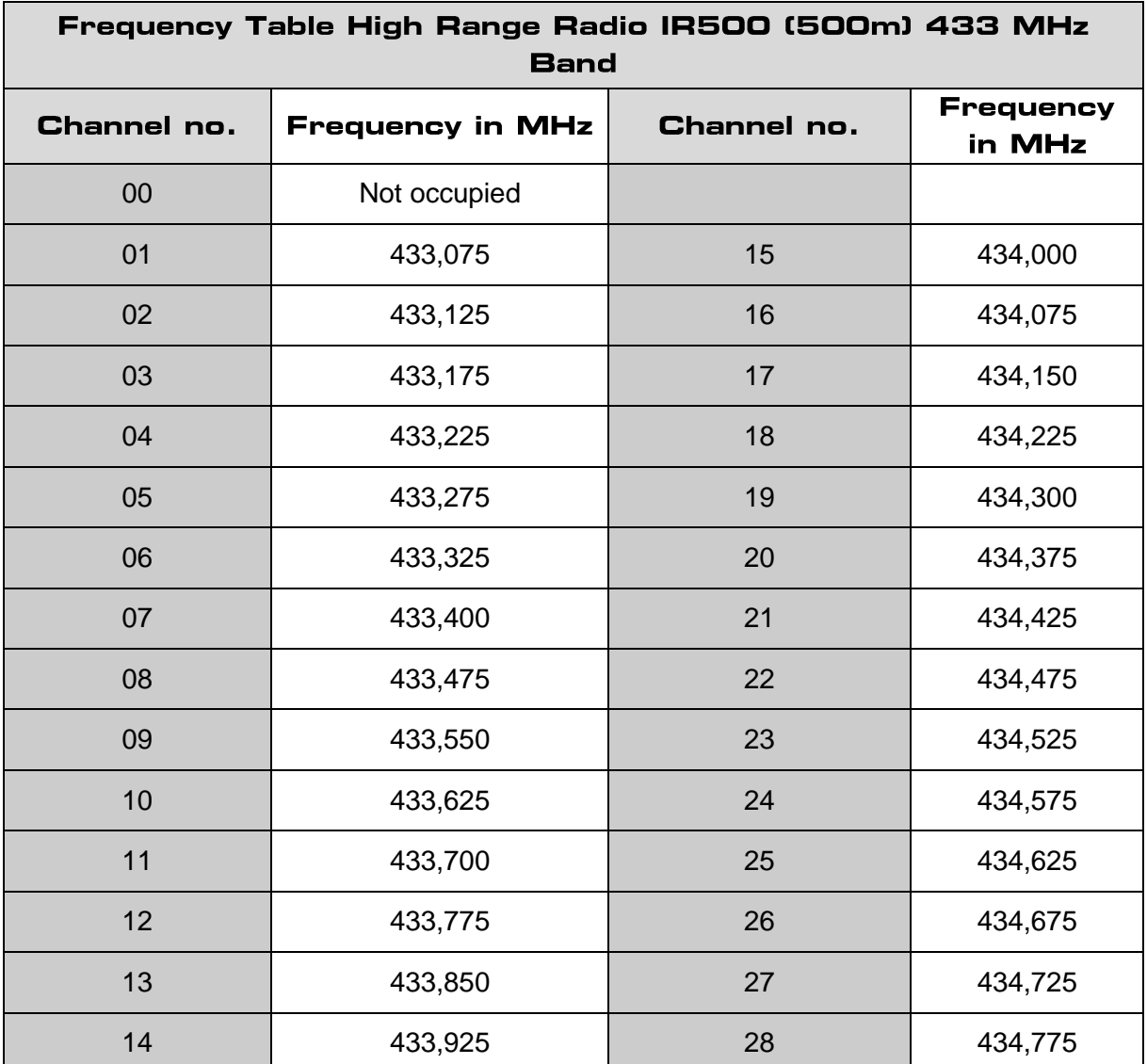

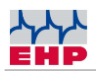

### <span id="page-28-0"></span>Change frequency & scale number of the crane scale

The settings of the crane scale and the DRC433 radio remote control require a match of the scale number and the channel number. You can only receive data from a scale if the settings of the crane scale are identical to the values of the DRC 433 remote control.

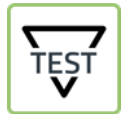

► Press the TEST key of the crane scale, the most important setting parameters are now displayed one after the other. Value 4 and value 5 are relevant.

#### *Table 8 - TEST Display values*

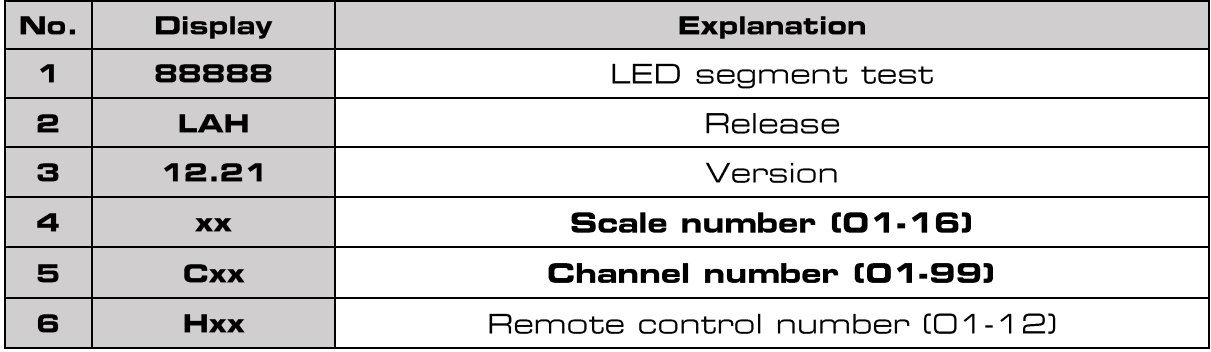

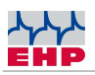

Change the scale and channel number on your EHP crane scale as follows:

### *Table 9 - Set scale & channel number*

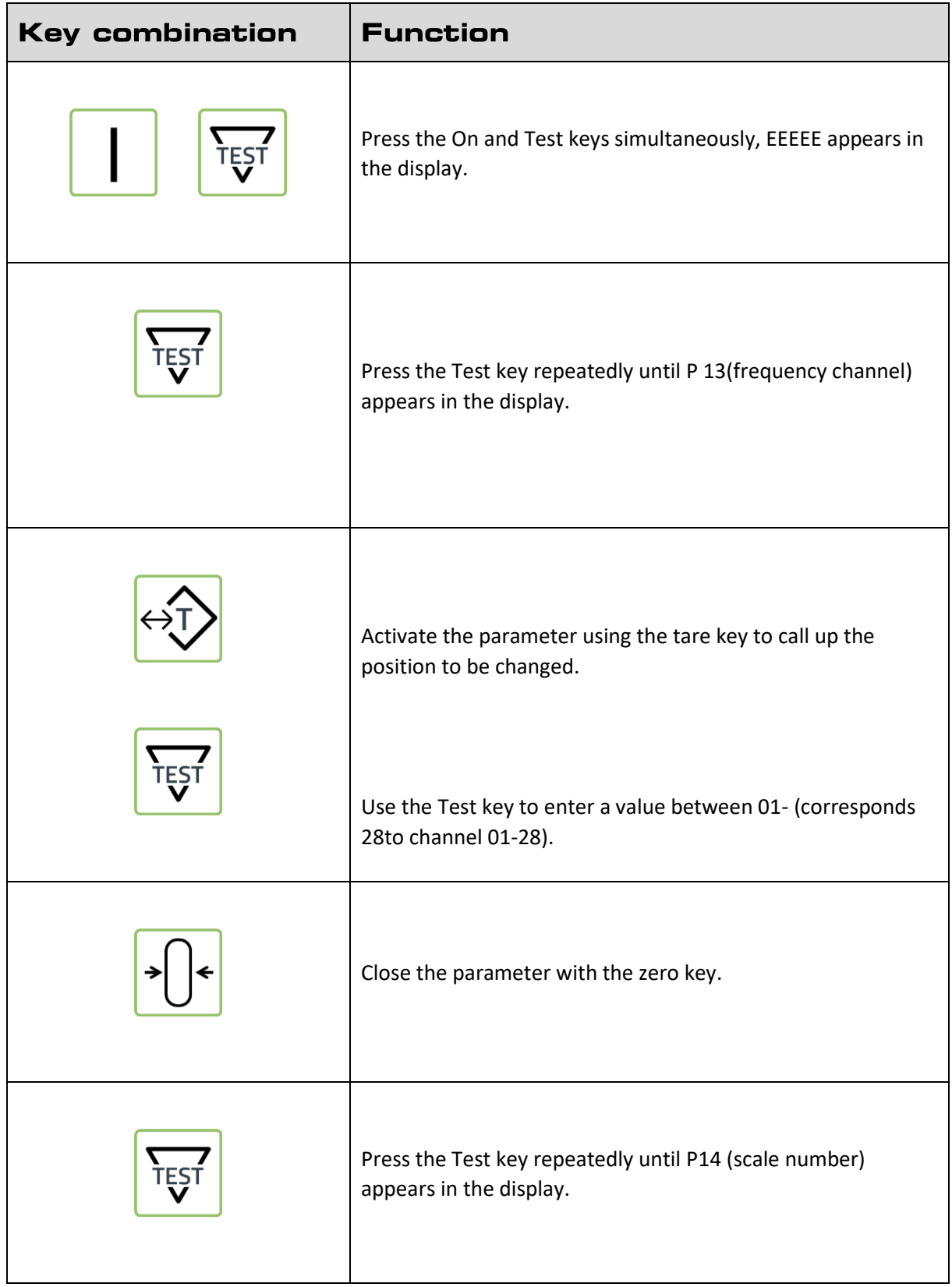

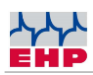

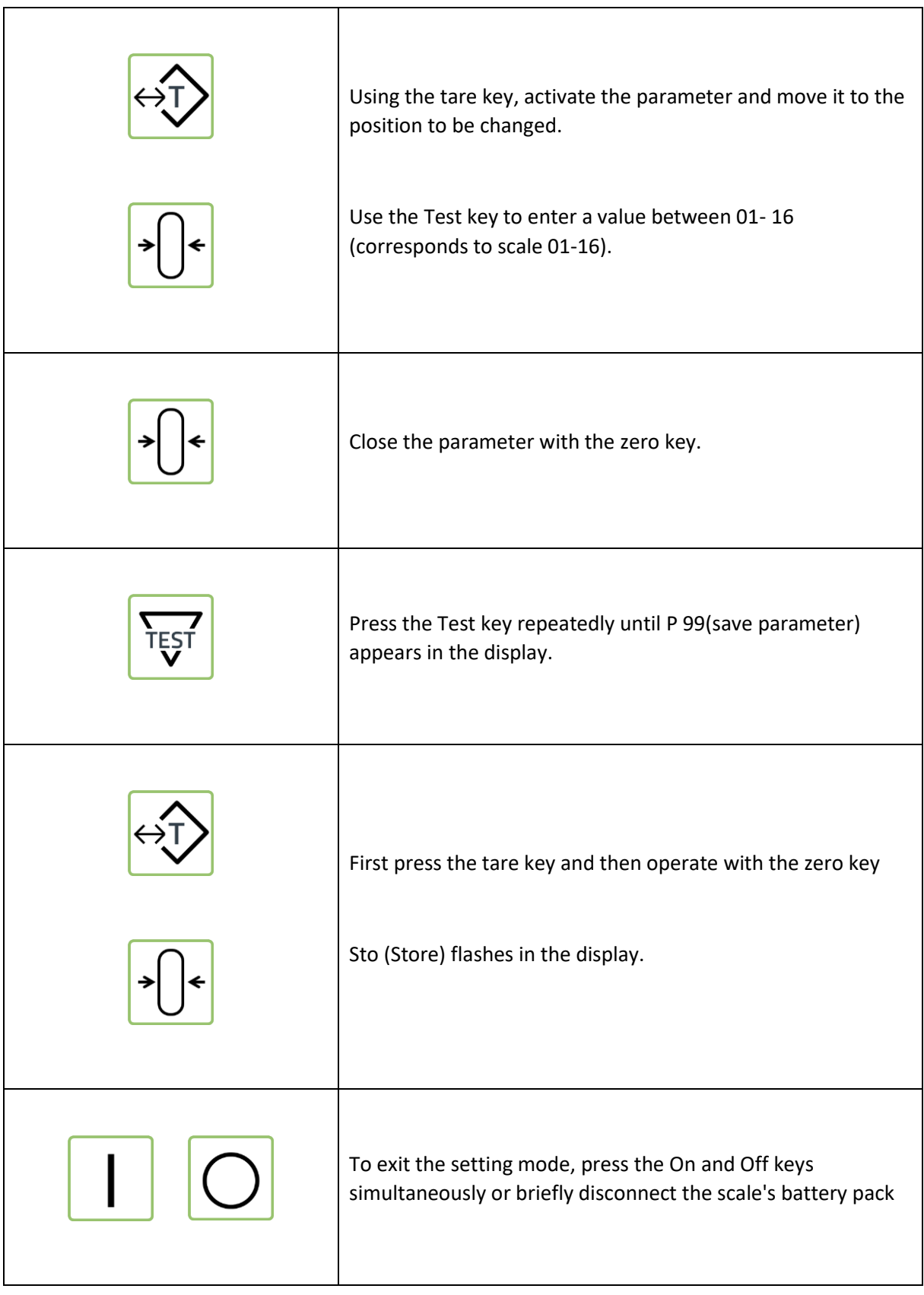

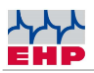

# **Troubleshooting**

The DRC 433 works with error codes. Error codes that you may be able to correct yourself are listed below. If you get an extended system error displayed that is not listed here, please contact EHP Service.

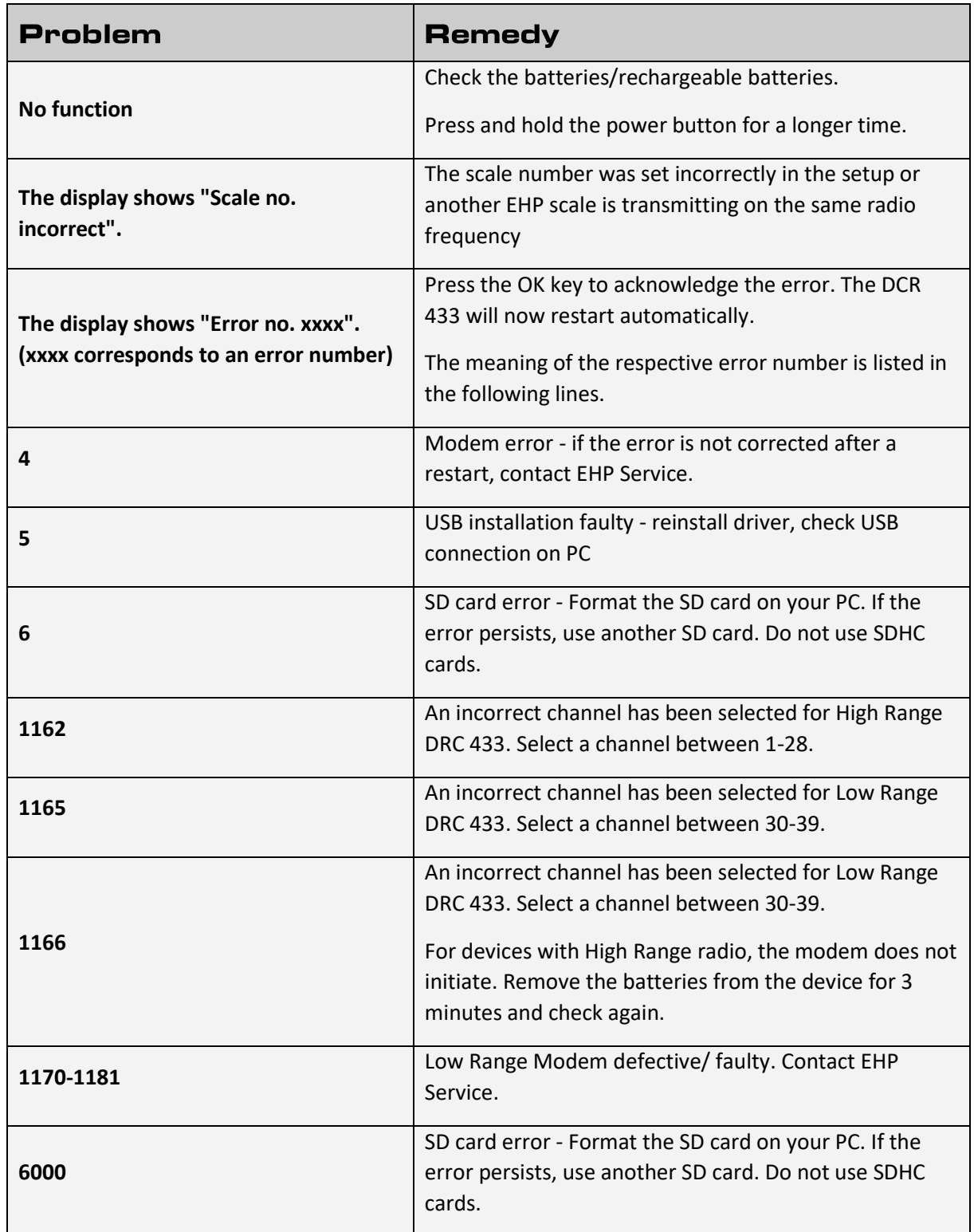

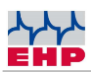

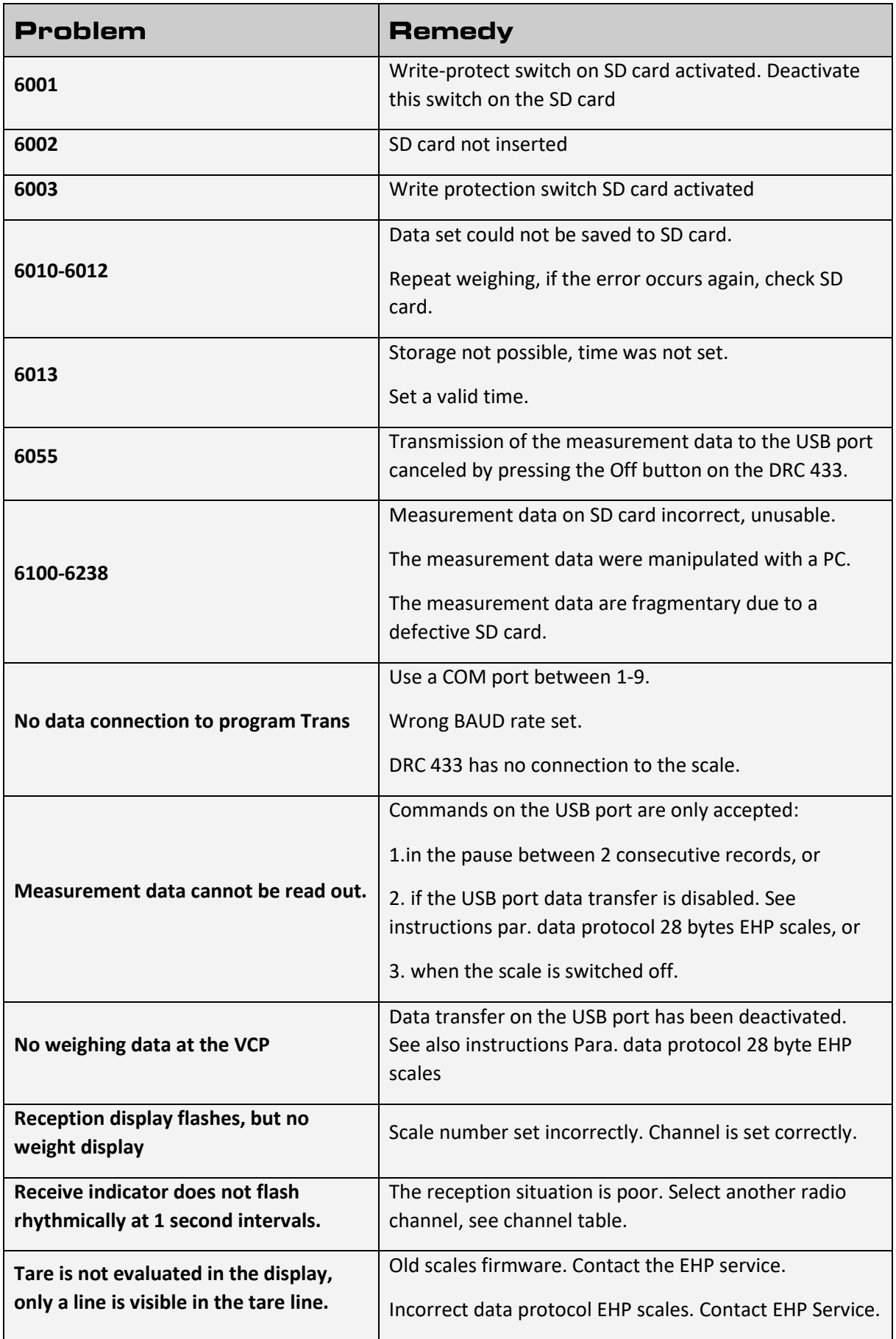

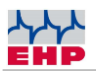

# **EHP** service hotline

Do you need our support in the fastest way? No problem - just call us free of charge.

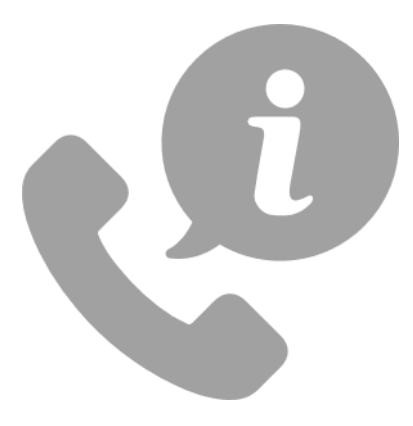

**Hotline: +497223 9366-0**

**Hotline hours: 8am - 4pm (CET) (Monday - Thursday); 8am - 12pm (CET) (Friday)** 

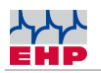

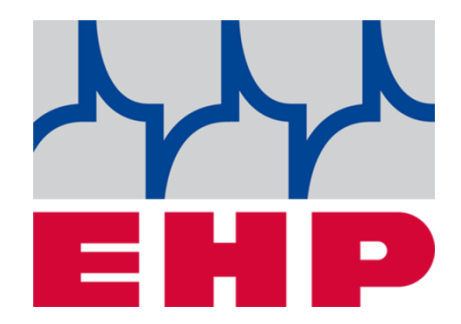

# **EHP Weighing Technology GmbH**

Dieselstraße 8 - D-77815 Bühl (Baden)

Phone +49 (0) 7223 9366-0 - Fax +49 (0) 7223 936660

E-mail: info@ehp.de www.ehp.de